# **UOS - 桌面管理**

UOS 深邃的星空极光背景:

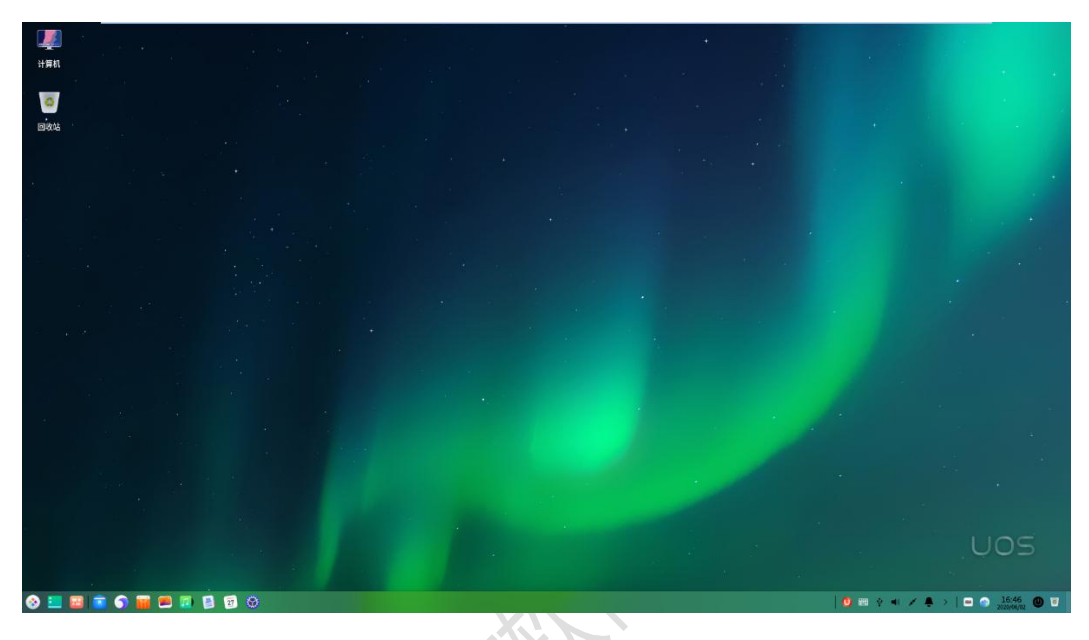

**在系统刚安装初始化完成后使用时有没有遇到什么问题?**

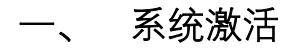

**1、 系统激活**

激活步骤: 控制中心→系统信息→激活

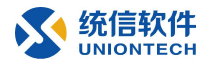

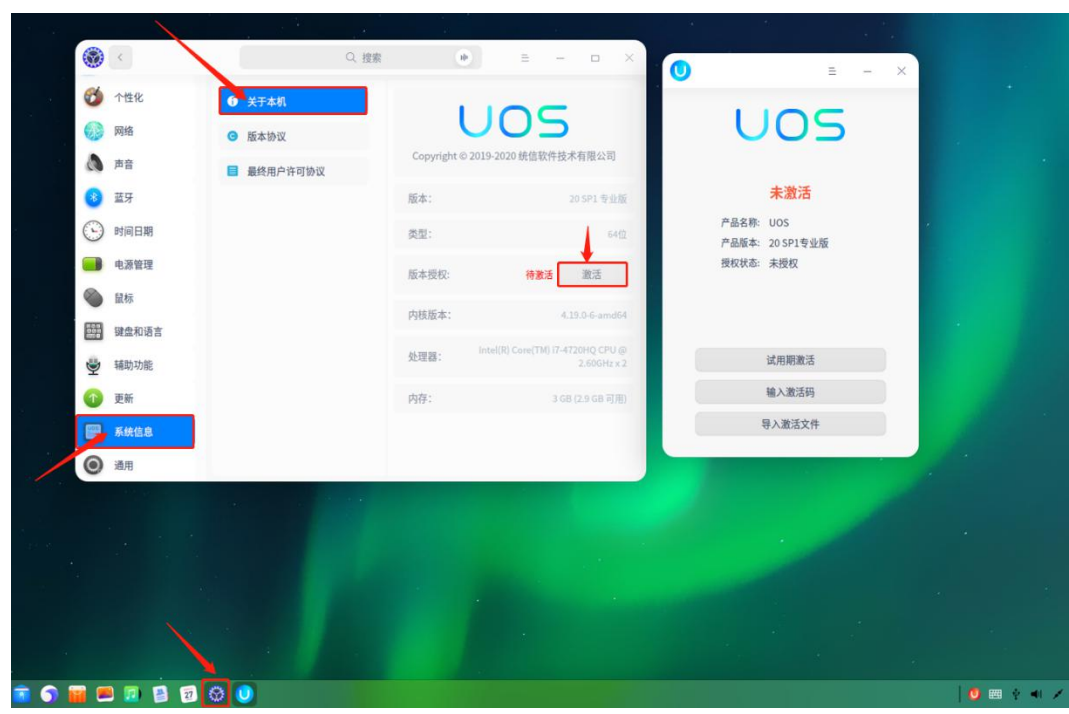

试用期激活:确认就可以激活只能使用 90 天。 激活码和激活文件就得需要通过官方渠道获取进行激活了。

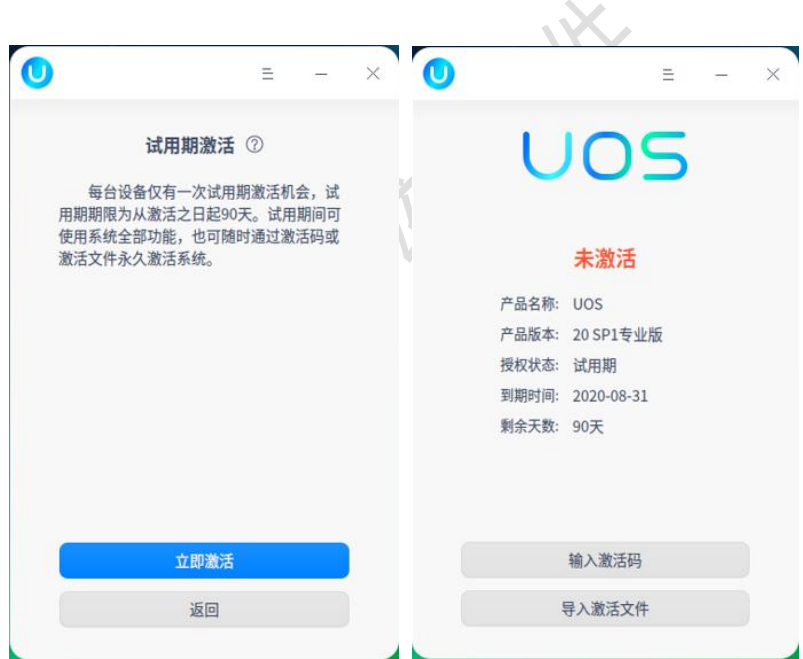

#### **2、 进入开发者模式**

桌面→控制中心→通用→开发者模式

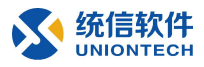

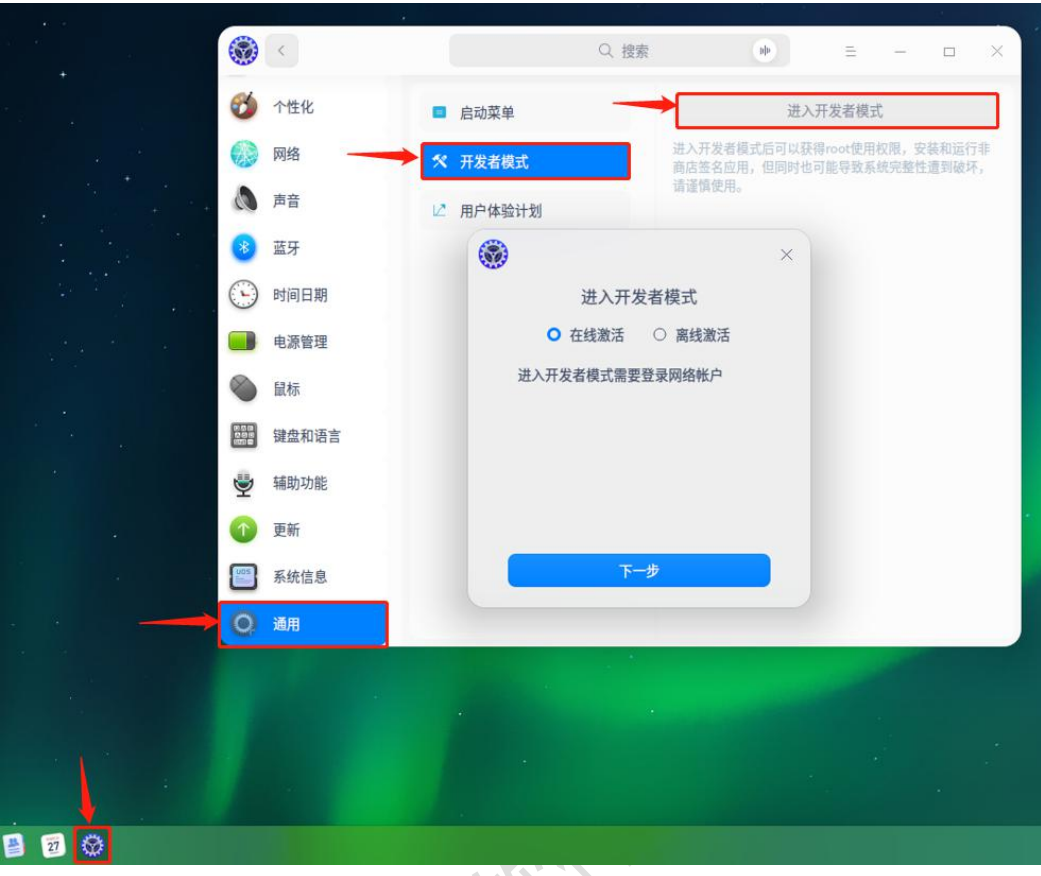

这里会提醒我门是选择在线激活还是离线激活,适用于不同场景。

#### 1. 在线激活

适用于有互联网的环境,在先激活了系统后使用否则会提醒【系统未授权】。选择该方 式需要登录网络账号激活,网络账号需要个人信息注册。

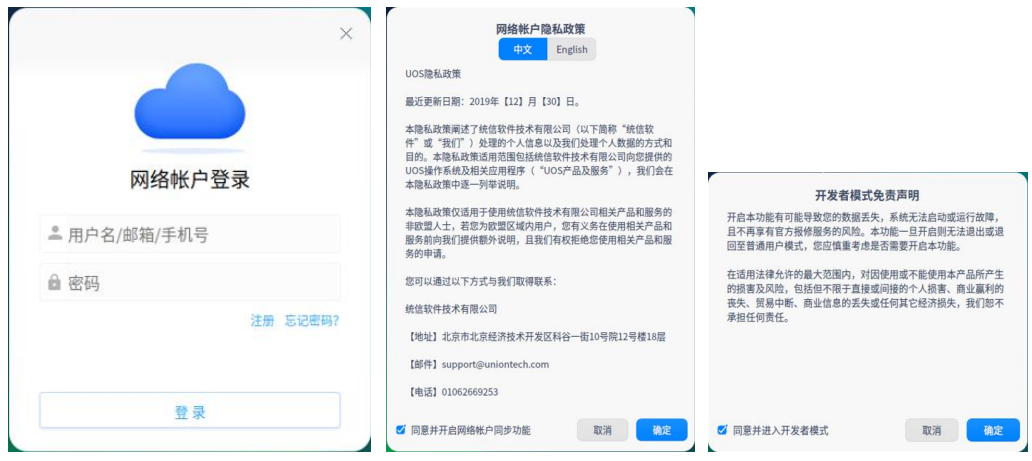

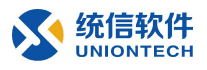

#### 2. 离线激活

适用于无互联网环境,根据提醒三步完成激活。

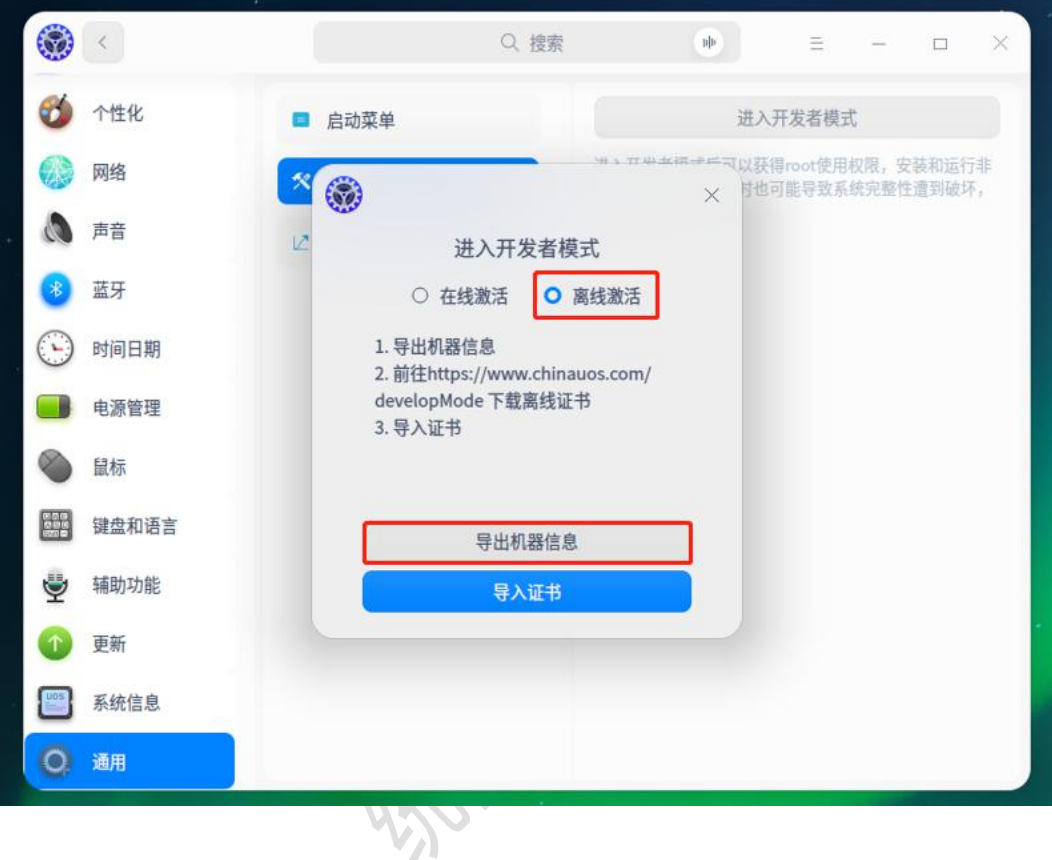

1、导出机器信息, 默认导出是 1.json 文件, 保存本地即可。

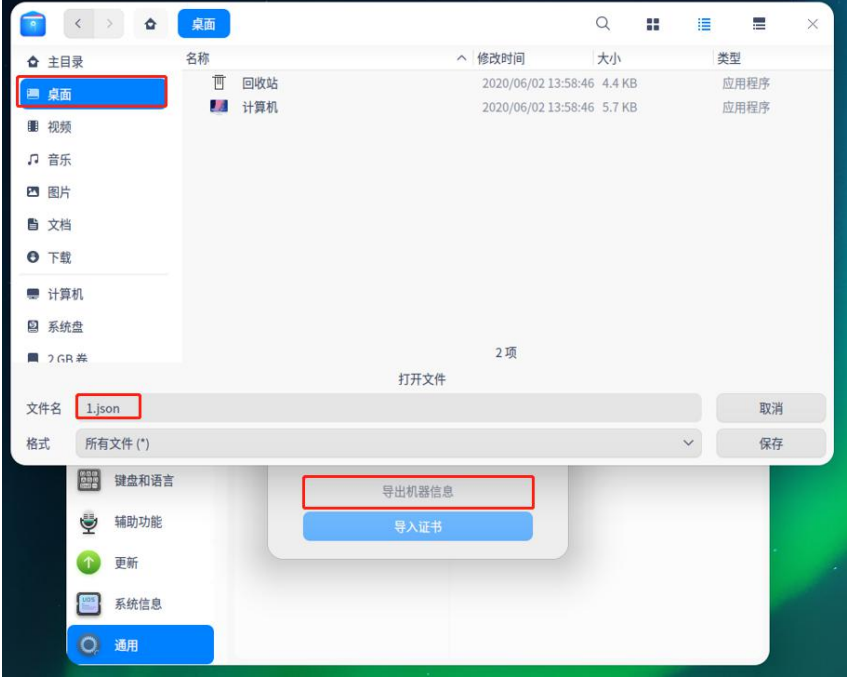

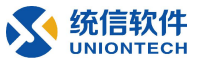

2、前往 <https://www.chinauos.com/developMode> 该地址,登录 UOS 生态网站,导入 机器信息再下载离线证书, 1 O UOS生态网站  $\mathbf{x}$  $+$ https://www.chinauos.com/cooperative  $\circ$  $\Omega$ 方法二: 离线模式 **1 机器信息获取** 在控制中心-开发者模式模块--进入开发者模式-选择离线模式, 导出机器信息; 2 上传机器信息 上传导出的机器信息文件,后缀为.json 点击上传  $\oslash$  1.json 6 下载离线证书 点击下载离线证书按钮,下载离线证书; 点击下载

#### ◎ 导入离线证书

在控制中心-开发者模式模块--进入开发者模式-选择离线模式页面,导入证书;系统获取到证书后进入开发者模式。

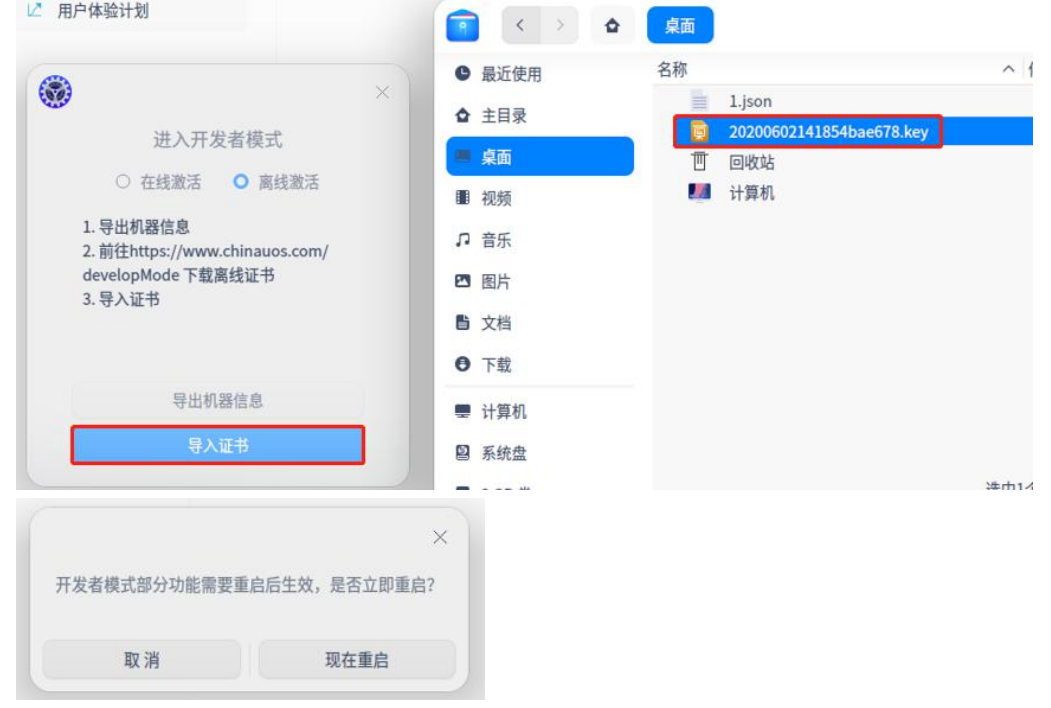

### 3、 回到系统导入离线证书即可完成激活。(注意:该方法涉及到文件导入导出)

重启完系统后,我们就激活了系统并获取的 root 至高权限。

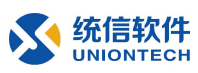

#### $\equiv$ 虚拟机管理

KVM 是一个开源的系统虚拟化模块, uos 系统默认支持该虚拟化工具, 只需要简单的 命令行安装就可以使用,KVM 会将我们的系统资源充分利用,虚拟出多个 uos 系统方 便办公使用和测试

#### 1、 安装 KVM

在桌面右键【在终端中打开】, 这个就是 UOS 的命令行模式, 不再使用鼠标点点, 使用 命令就能完成大部分操作。

更新 apt 源: 使用 sudo 获取 root 权限执行命令: sudo apt update

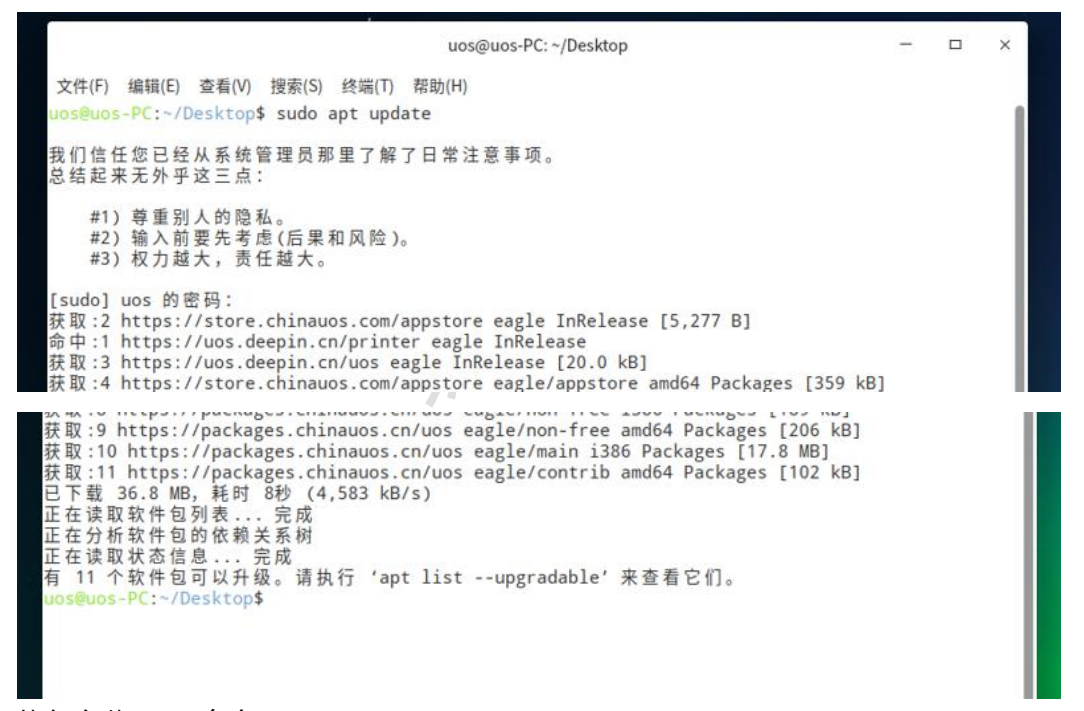

执行安装 KVM 命令:

sudo apt -y install libvirt0 libvirt-daemon gemu virt-manager bridge-utils libvirt-clients python-libvirt gemu-efi uml-utilities virtinst gemu-system

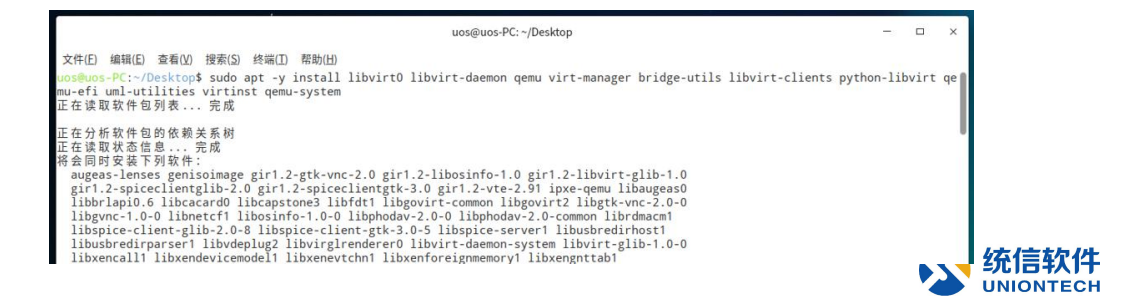

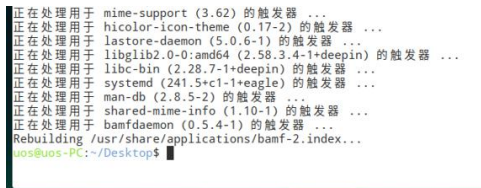

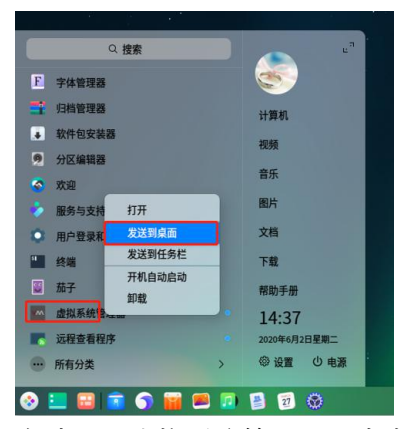

启动器→虚拟系统管理器→右击发送到桌面

# **2、 新建虚拟网络**

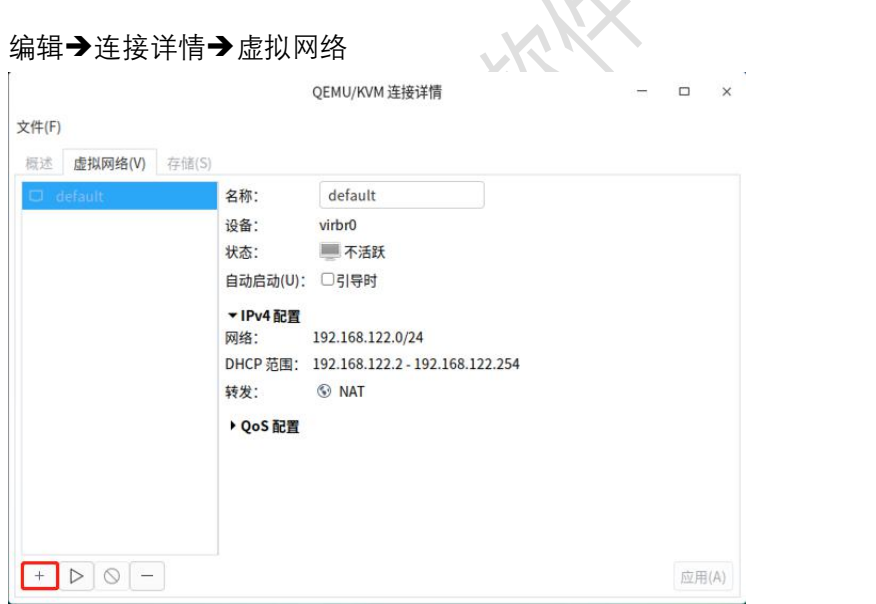

default 是 KVM 安装时默认创建的虚拟网络

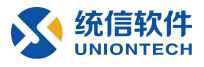

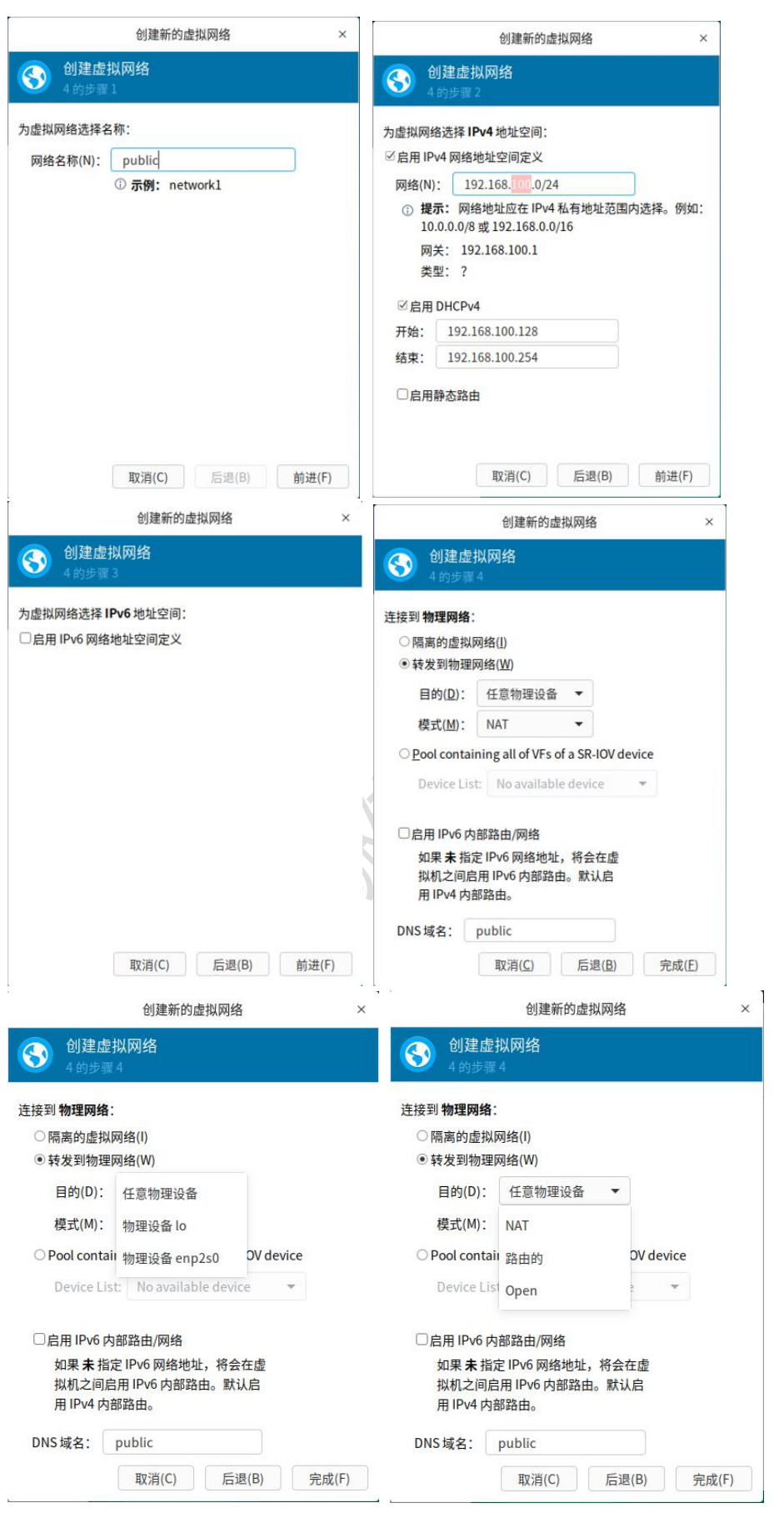

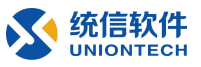

在步骤 4 中的网络模式:

- 隔离的虚拟网络 → Host Only:
- 转发到物理网络:
	- 目的: 默认即可, 通过本主机网卡转发
	- 模式: NAT、路由、Open
- SR-IOV : 技术是一种基于硬件的虚拟化解决方案, 可提高性能和可伸缩性

#### **3、 新建存储**

编辑→连接详情→存储

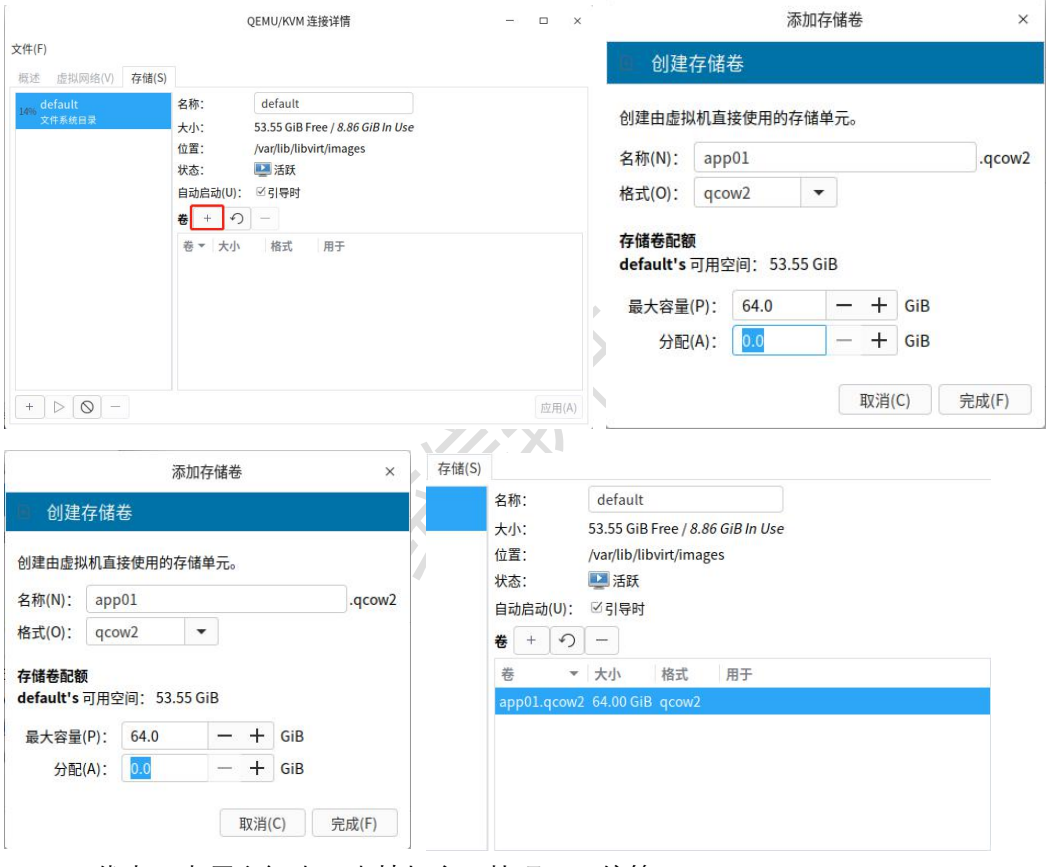

Qcow2 优点:占用空间小、支持加密、快照、压缩等

#### **4、 新建虚拟机**

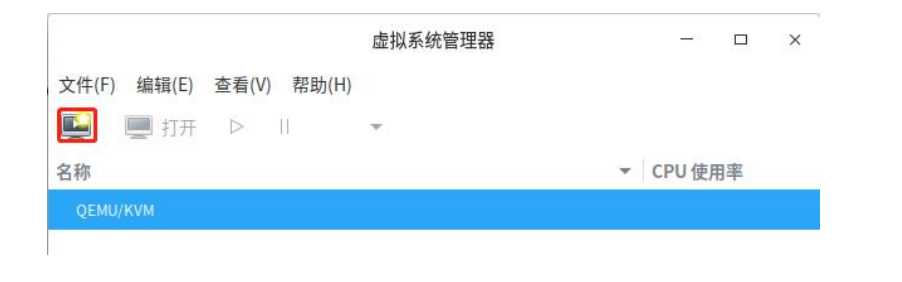

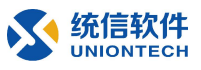

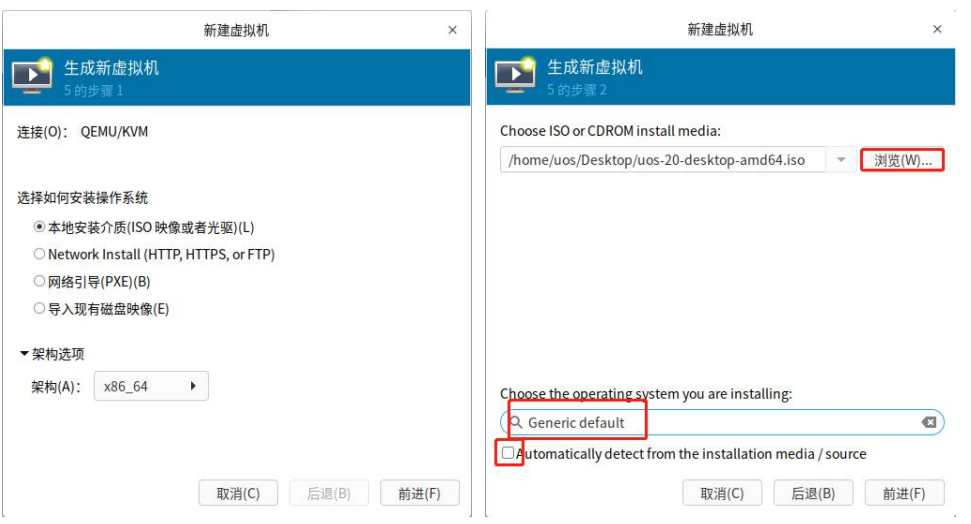

第一步选择后,第二步浏览本地的 uos 系统镜像,手动选择正在安装的操作系统

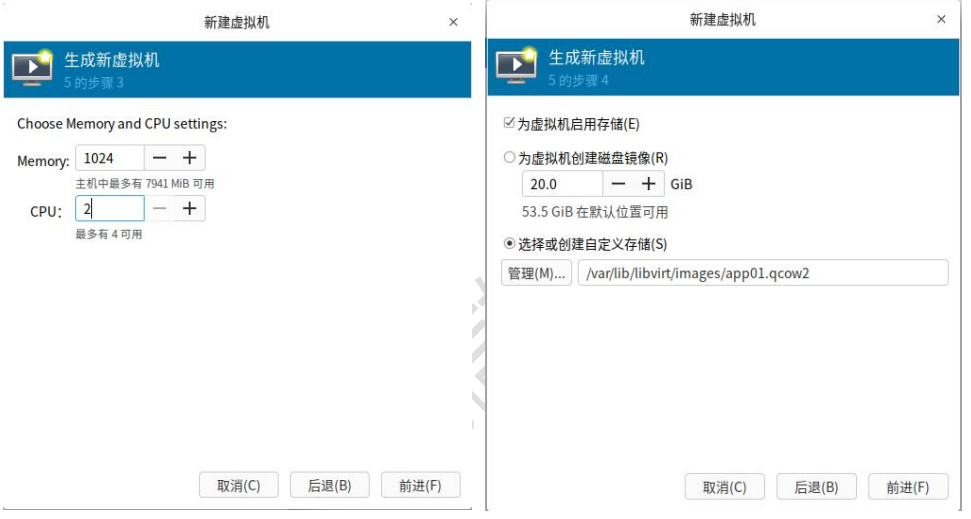

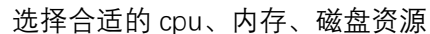

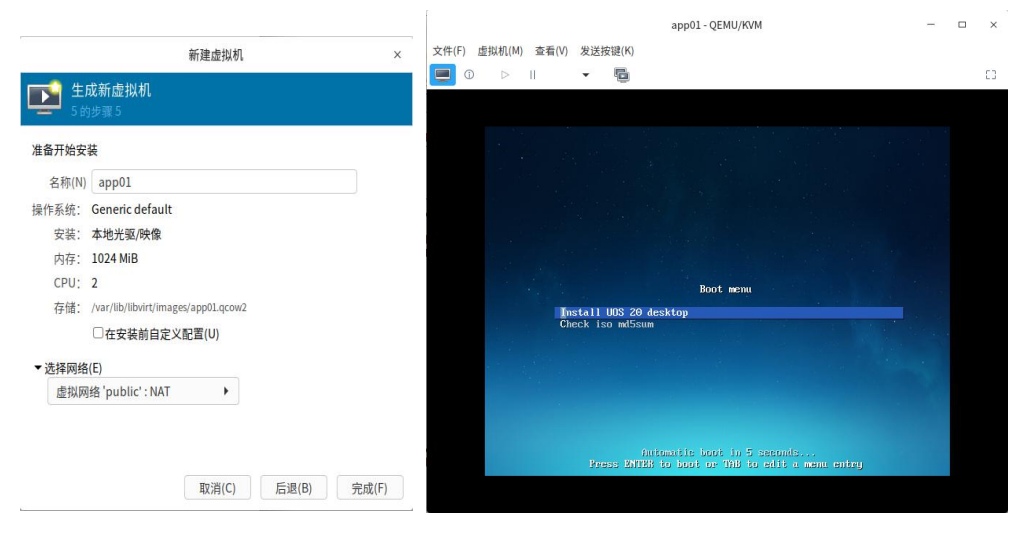

最后确定虚拟机名称和加入的网络即可完成,会直接开启虚拟机进入到安装过程

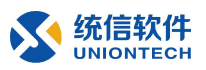

#### 三、 UOS 系统

前面的操作为我们做了系统和虚拟化的铺垫,那么就体验一下通过虚拟化来安装操作系 统のことになっていることを知っています。 安装 UOS 系统, 需要 2 核 cpu, 2G 内存, 最少 64G 存储的资源, 网络选择 NAT

#### **1、 安装 UOS 系统**

打开新建的虚拟机,通过提示完成虚拟机系统的安装

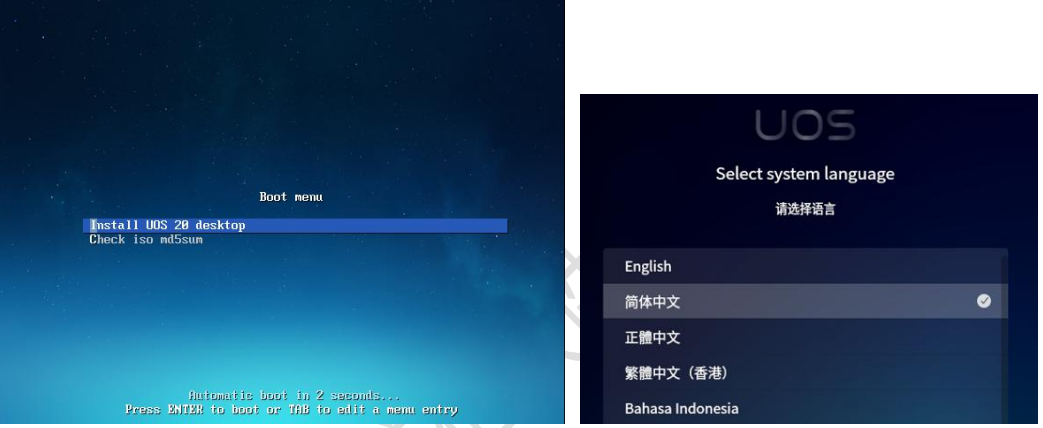

进入安装 UOS 20 desktop 系统,选择简体中文并勾选用户许可协议即可

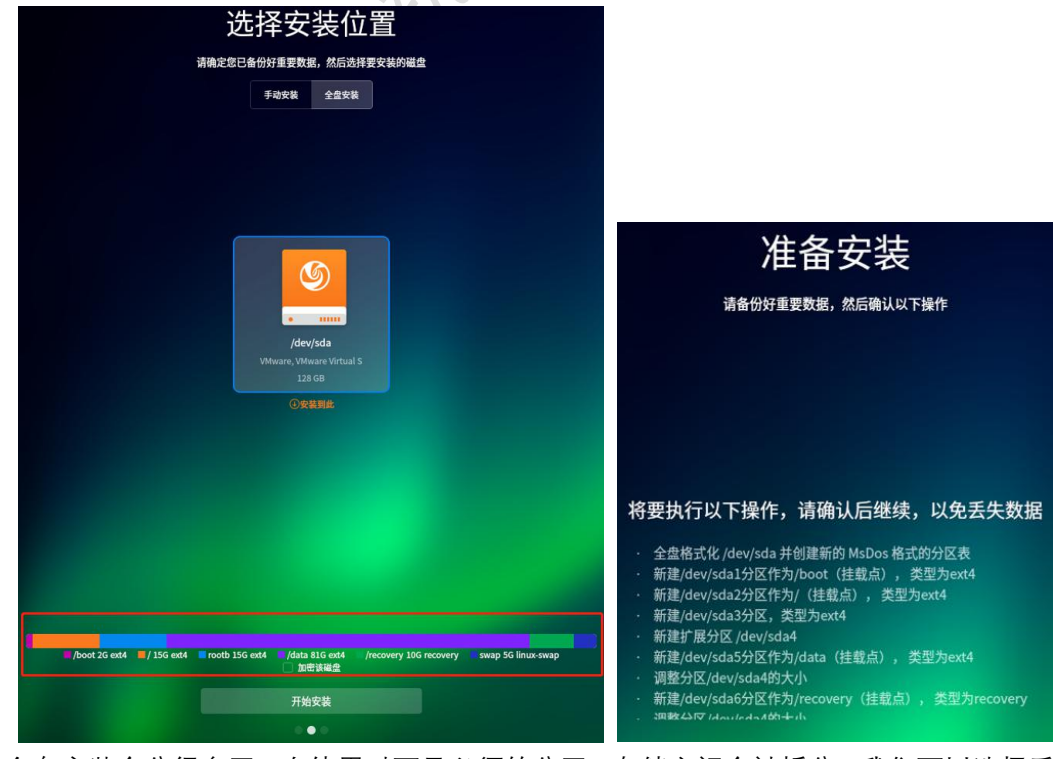

全盘安装会分很多区,在使用时不是必须的分区,存储空间会被拆分,我们可以选择手<br>◆ 统信软件<br><sub>UNIONTECH</sub>

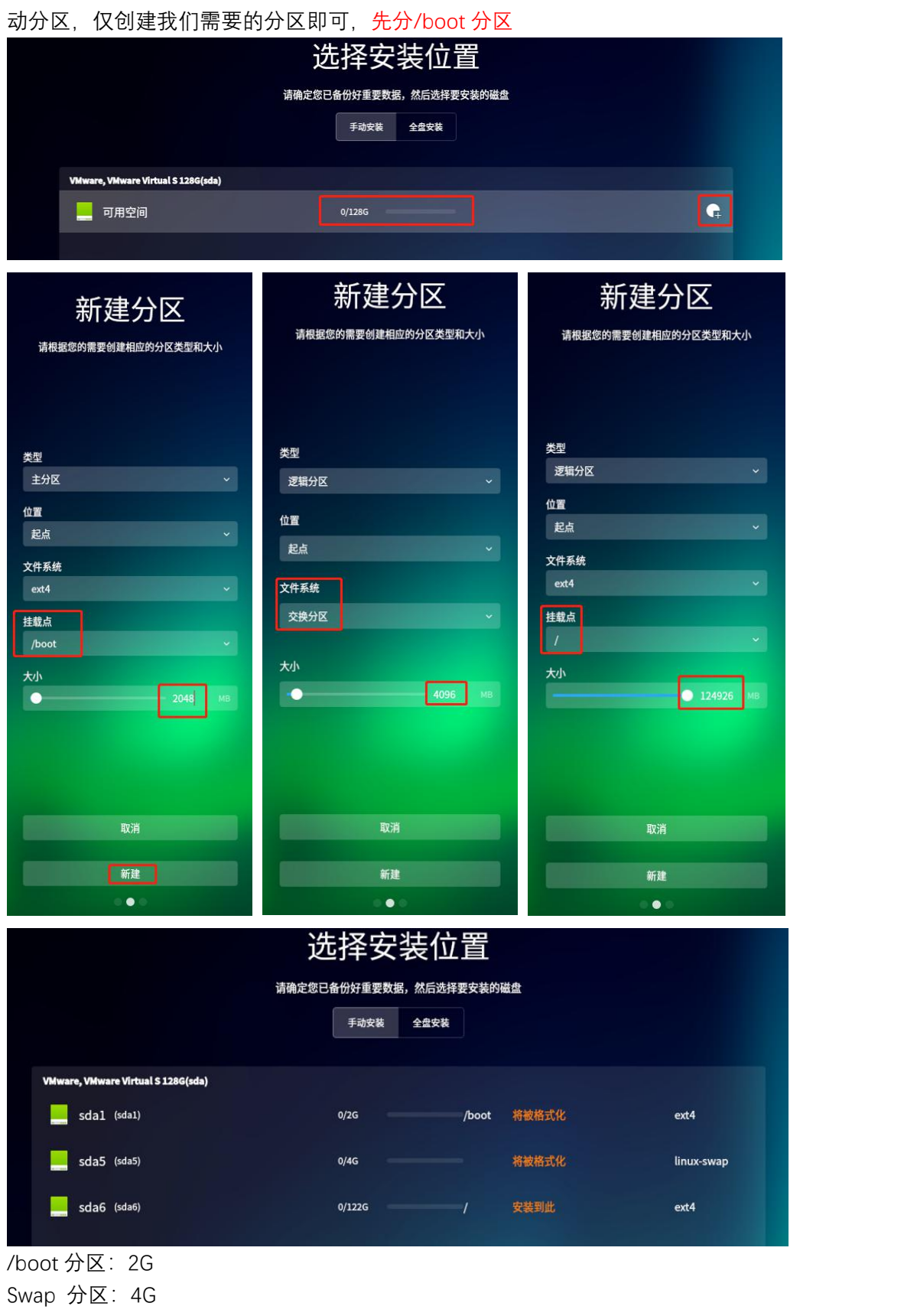

/ 分区:剩余全部

基本分区创建完成后确认分区继续安装系统,等待安装成功

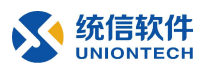

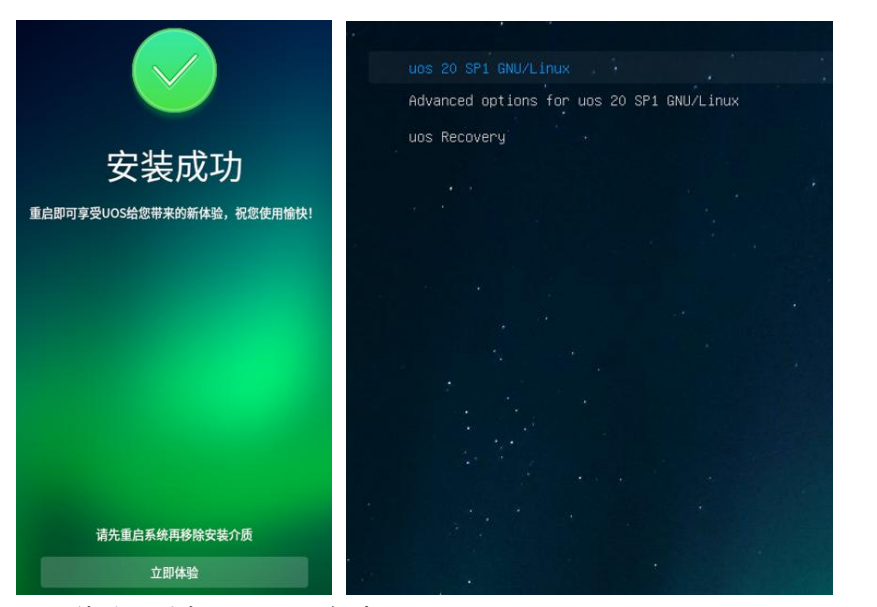

立即体验,选择 uos 20 启动

#### **2、 初始化系统**

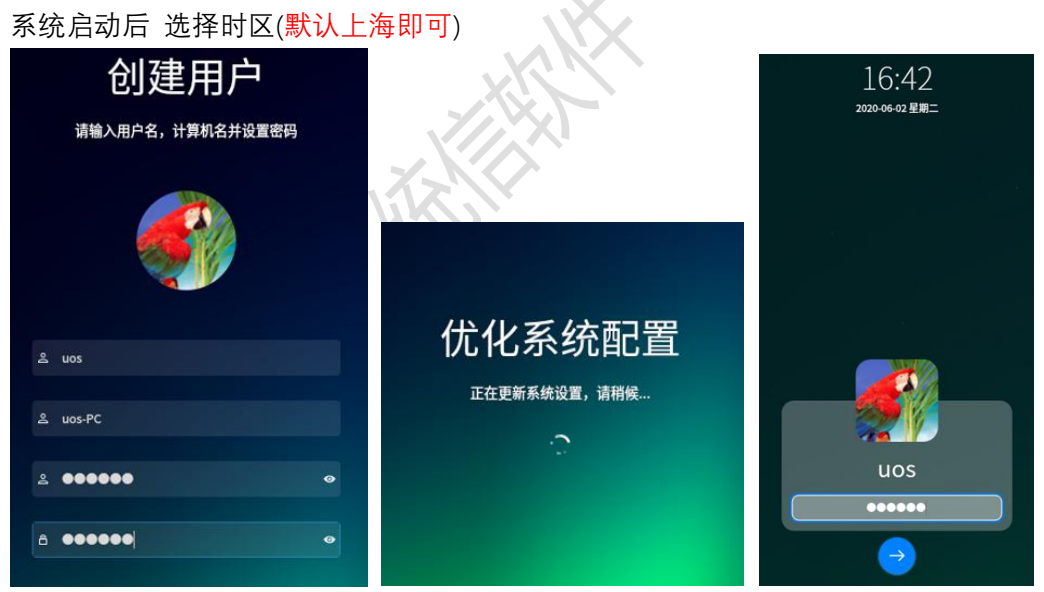

创建使用用户→优化系统配置→登录体验新系统→根据机器性能选择特效模式

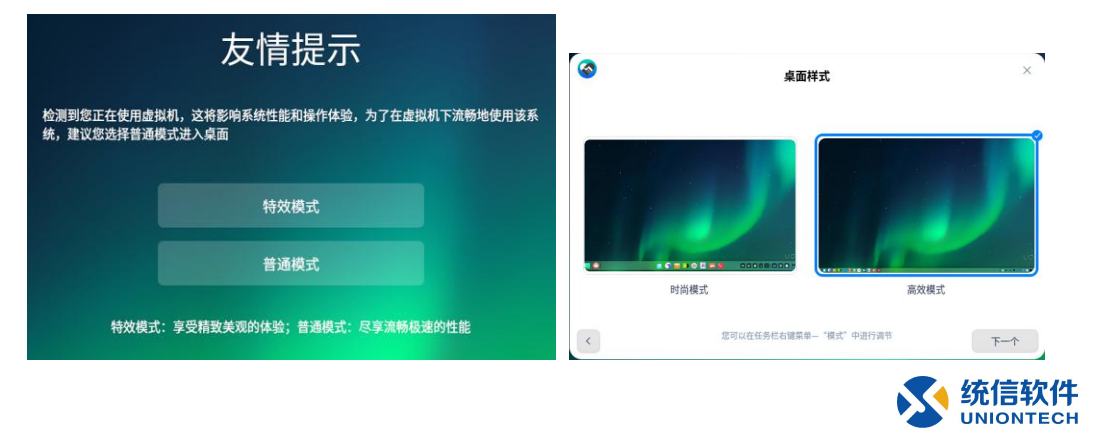

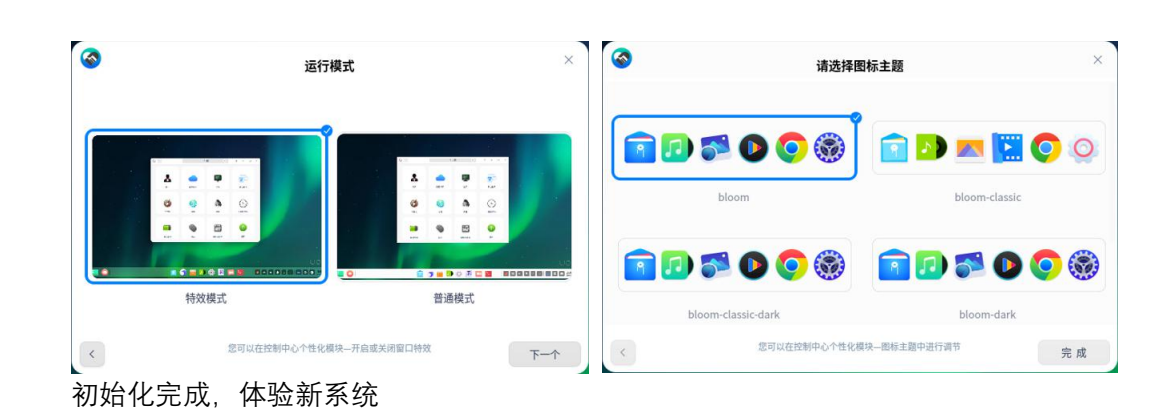

#### 四、 桌面布局

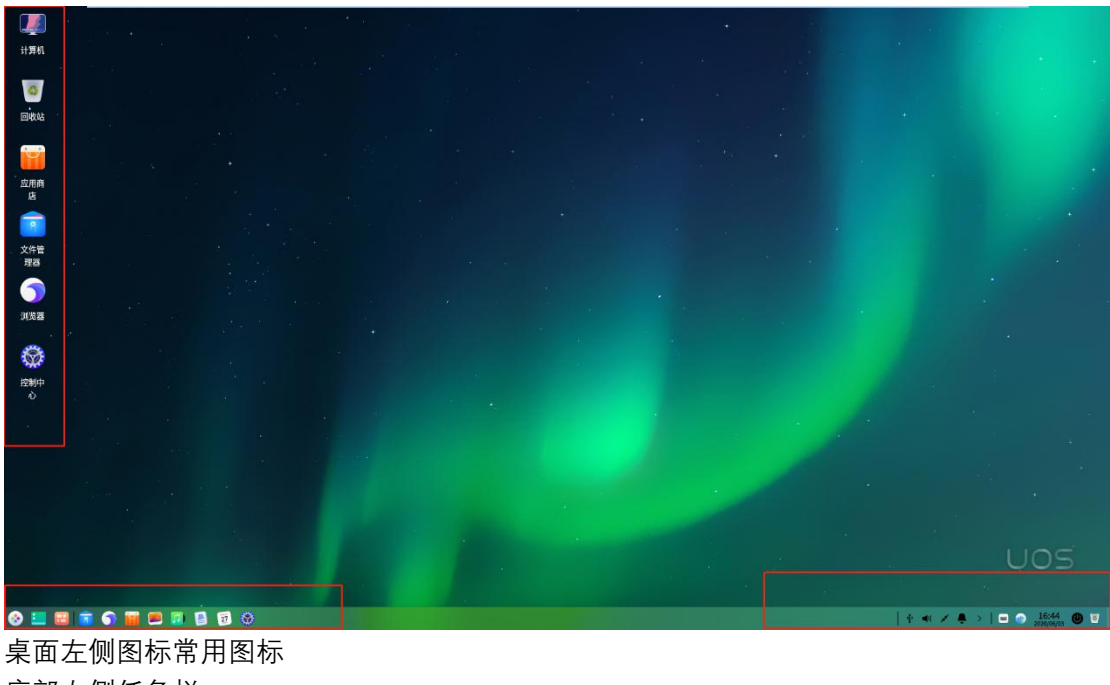

底部左侧任务栏 底部右侧开关

#### 五、 控制中心

控制中心是核心的一个功能,集中了 UOS 系统相关的配置,所需要的配置都能在这里 找到并快速的进行配置。

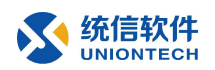

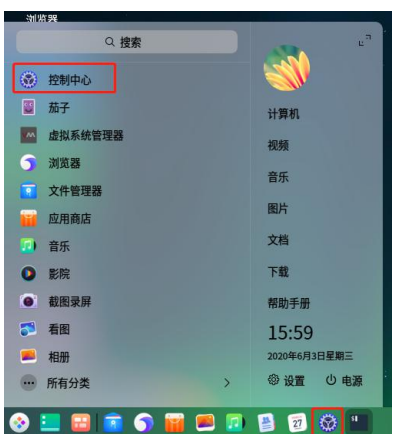

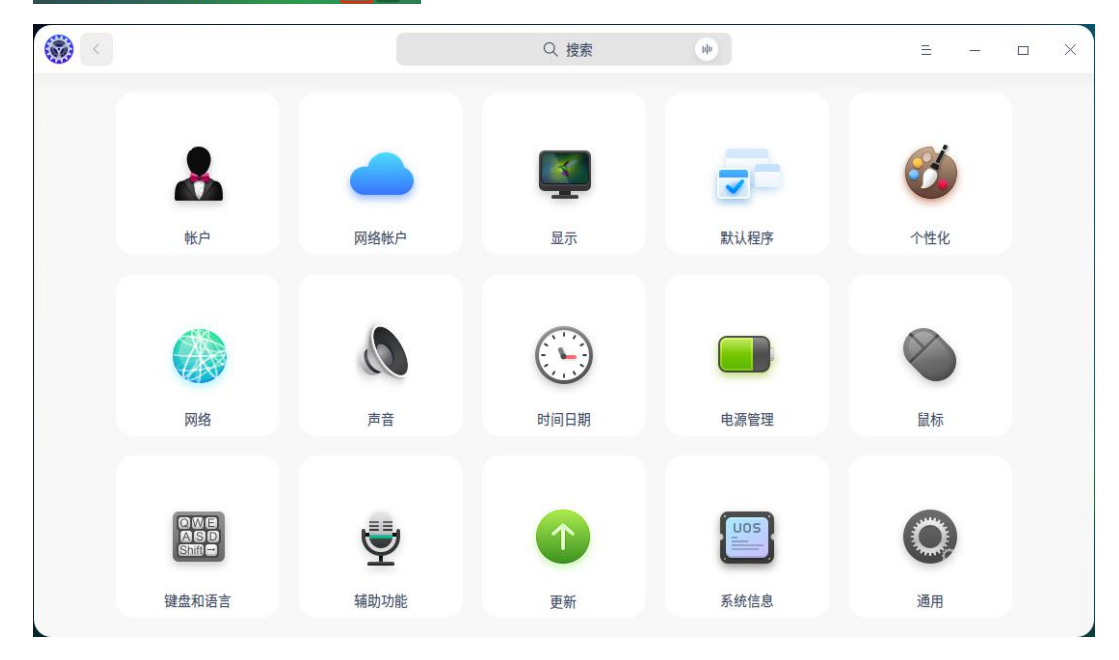

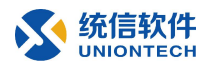

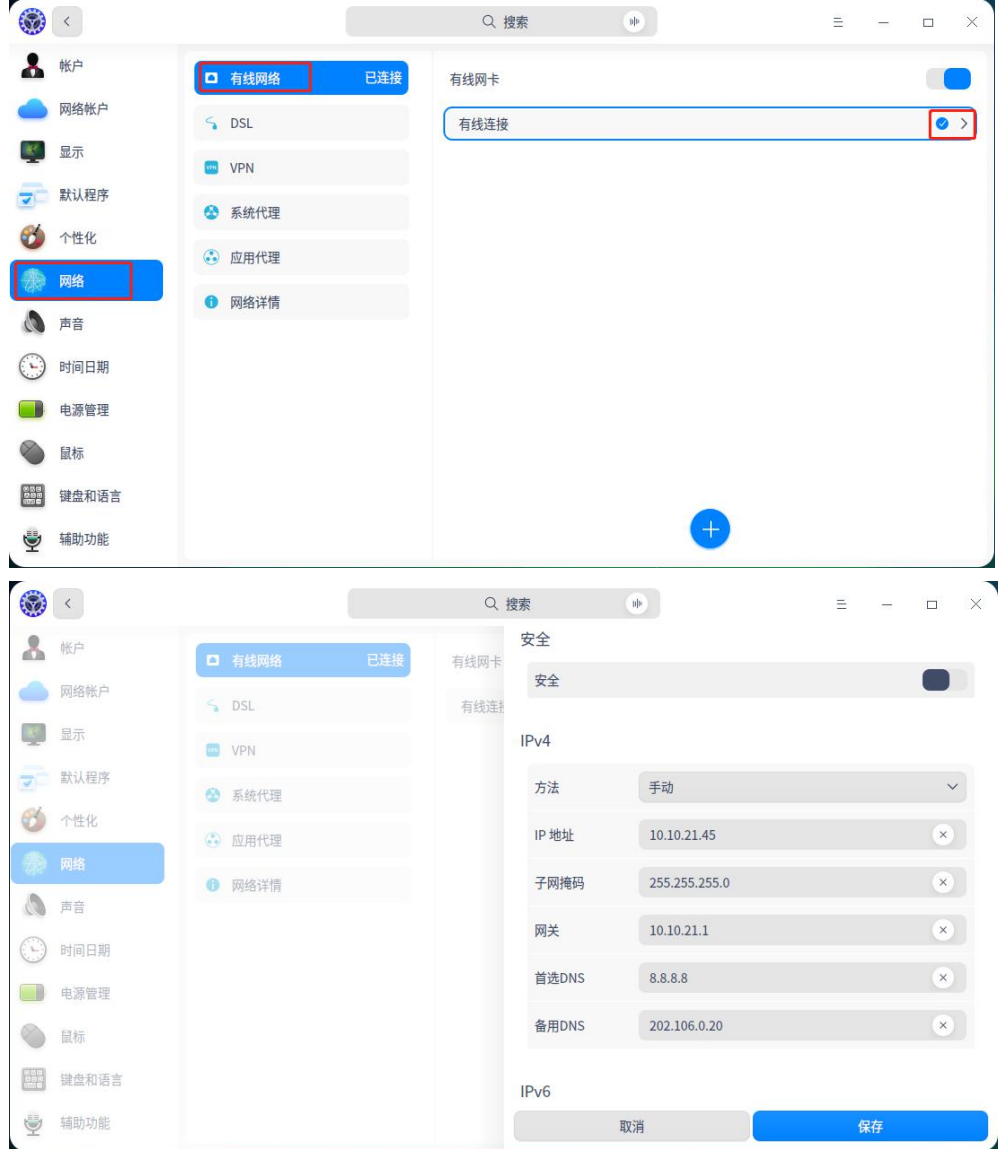

控制中心→网络→有线网络→有线连接 只需根据当前网路配置合适的 IPv4 地址保存即可

### 六、 应用商店

#### **1、 更新应用商店**

更新应用商店需要通过命令行执行 update 命令进行更新: sudo apt update

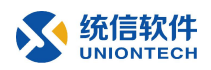

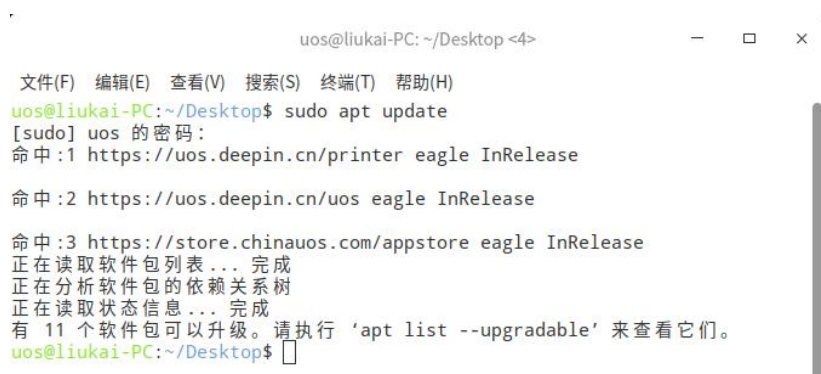

#### **2、 应用商店**

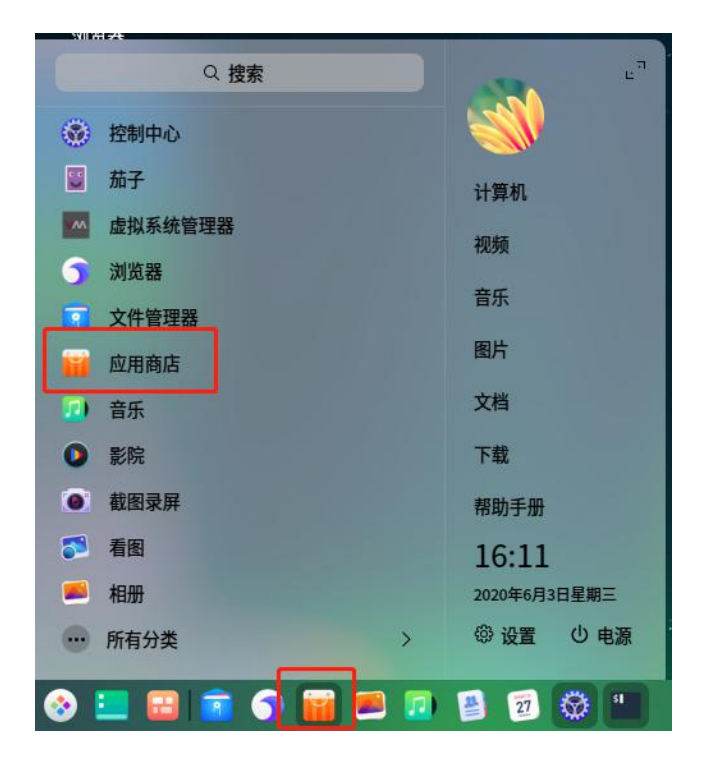

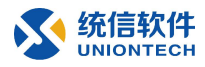

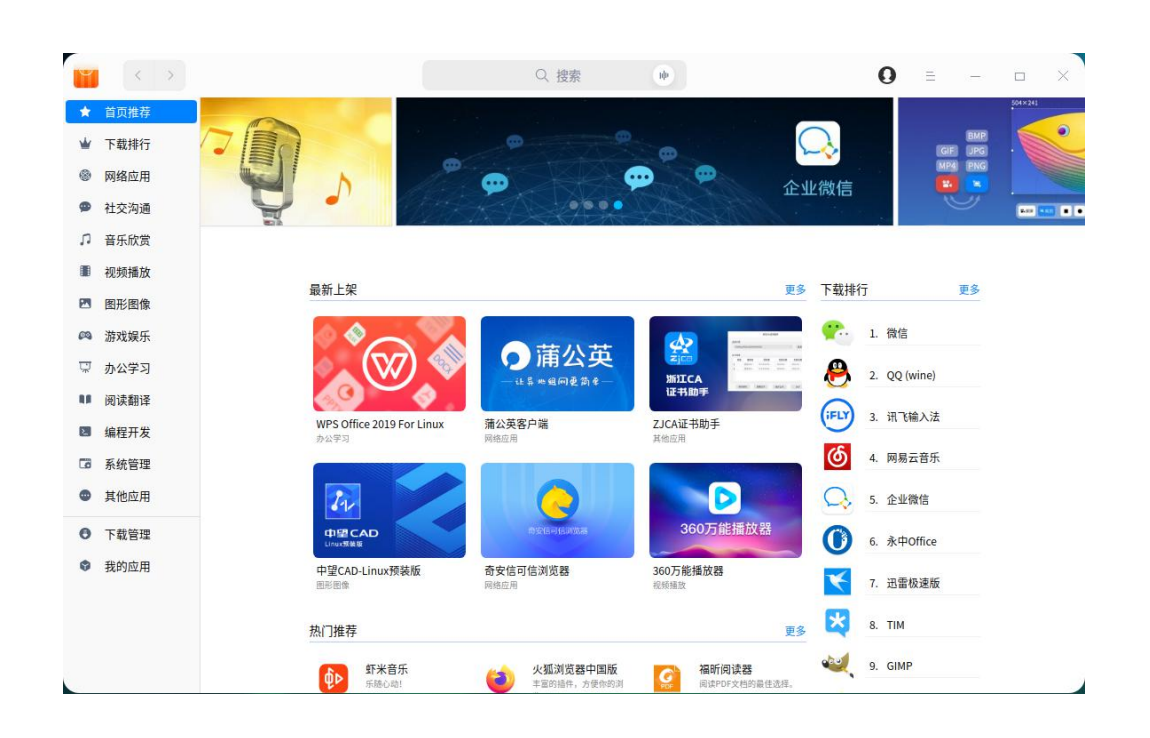

# 七、 启动盘制作

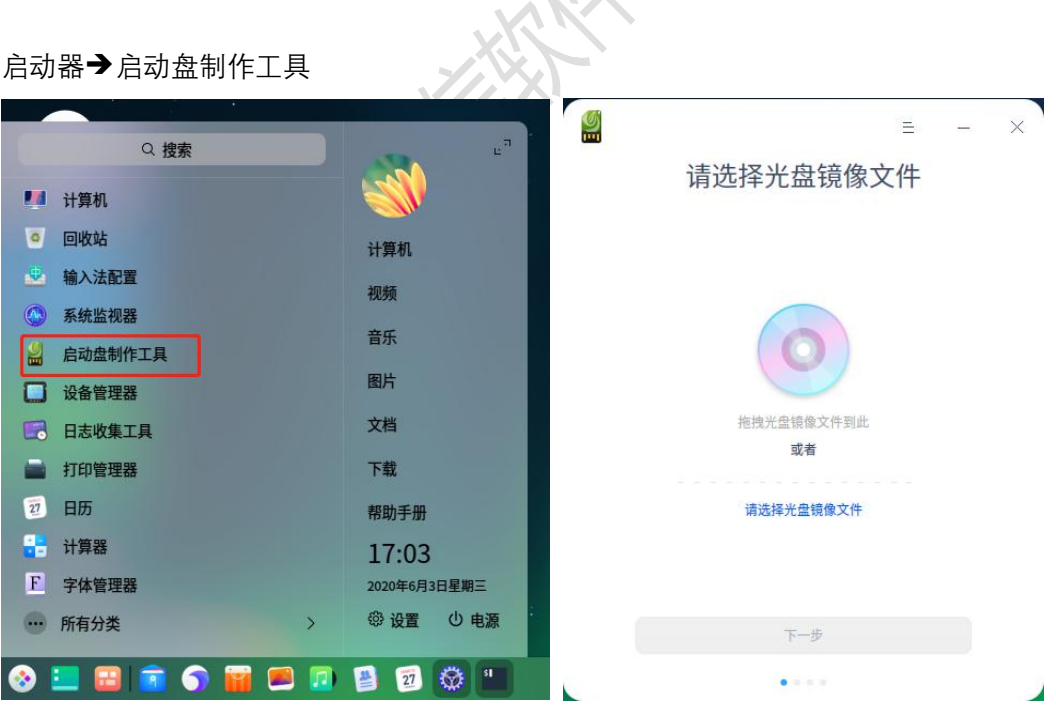

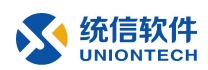

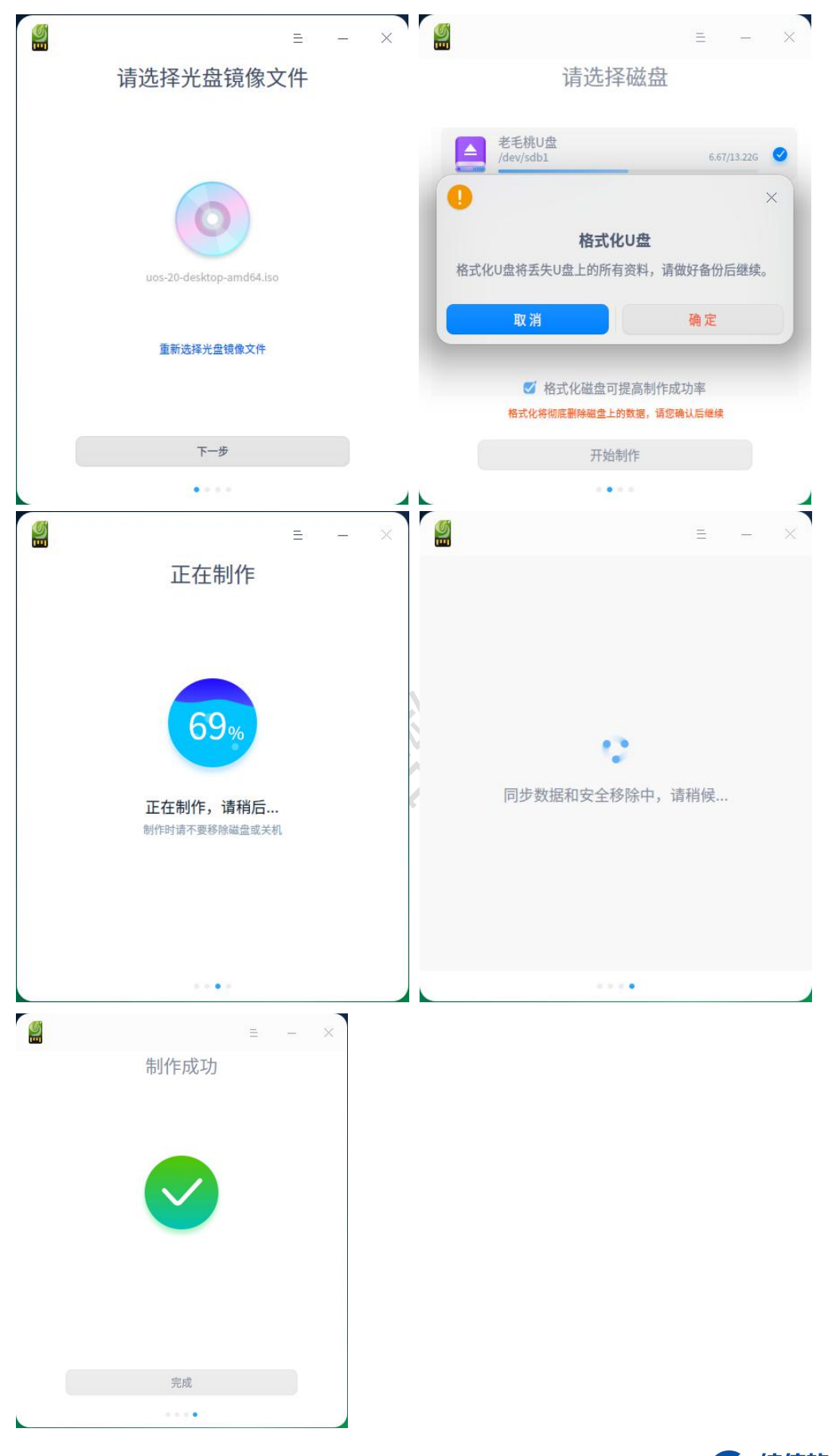

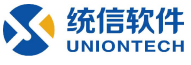